*Балтийский государственный технический университет «ВОЕНМЕХ» им.* Д.Ф*.* Устинова

> КОМПЬЮТЕРНЫЕ ТЕХНОЛОГИИ типовое задание Power Point

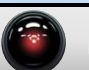

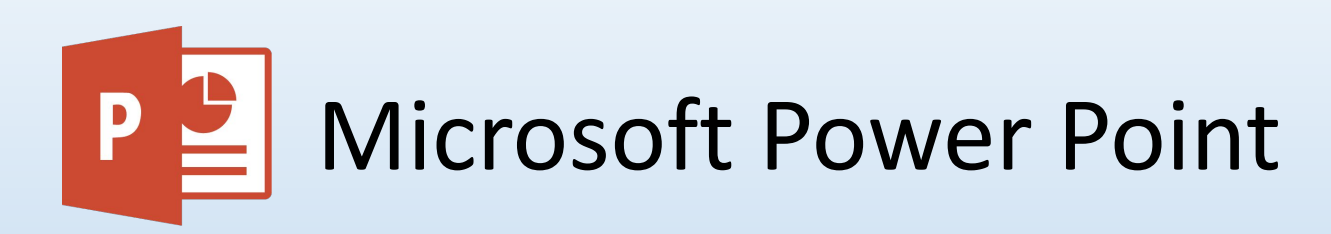

Цель работы:

Познакомиться с основными принципами работы программы Microsoft Power Point, а также с возможностью создавать макросы.

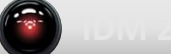

Запустите Power Point.

Перед началом работы добавьте на панель быстрого доступа вкладку Разработчик. Файл>Параметры>Настроить ленту>Разработчик.

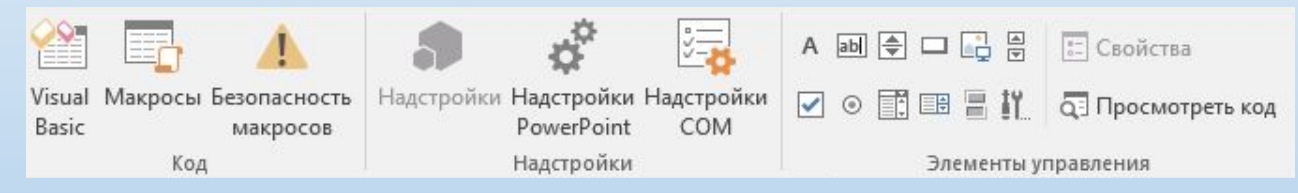

Создадим шаблон интерактивного теста, который будет включать 4 вопроса с четырьмя вариантами ответов и возможность использовать подсказку один раз.

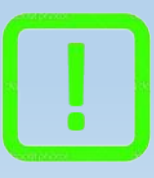

Подсказка: Для просмотра образца интерактивного теста откройте файл Microsoft Power Point Game. Представленный образец может несколько отличаться от данного задания.

Создайте первый слайд в соответствии с рисунком.

Создайте макрос Start. Разработчик>Макросы>Ввести имя Start {В графе Где должна быть указана текущая

презентация.}>Создать.

```
В открывшем ся окне ввести макрос Start. Быскт<br>Чачать тест
```
 $Sub Start()$ 

' задаём начальные значения переменных

Z = 0 'количество пройденных вопросов 0 L = 0 'количество правильных ответов 0

N = 0 'процент выполнения 0

SlideShowWindows(1).View.Next 'команда перехода на следующий слайд

End Sub

#### Свяжите прямоугольник Начать тест с макросом Start.

Выделить прямоугольник Начать тест>Вставка>Действие>Щелчок мышью>Запуск макроса>Start.

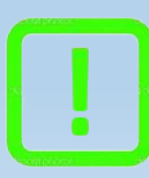

Подсказка: рекомендуется использовать имена переменных используемых в задании. Соблюдайте стиль элементов в соответствии с заданием

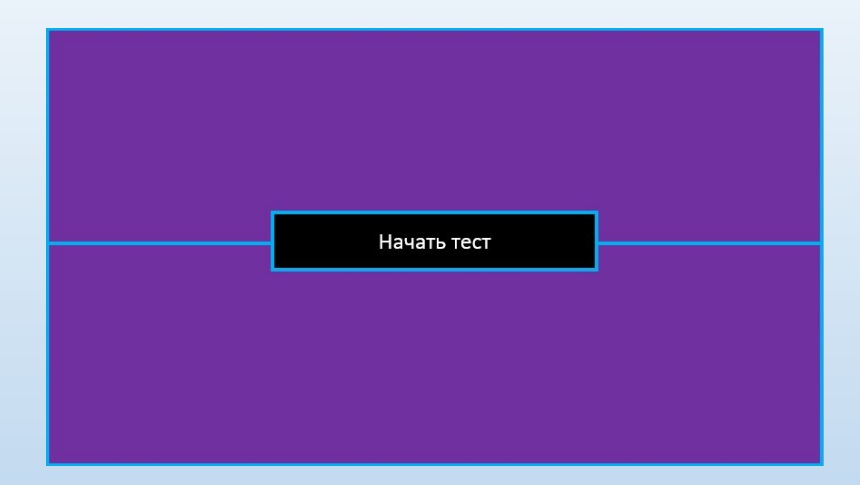

Создайте четыре слайда для каждого вопроса в соответствии с рисунком.

# Создайте макрос Right, дописав его после макроса Start.

```
'макрос Right выполняется при нажатии на объект
' соответствующий правильному ответу
Sub Right()
Z = Z + 1 'количество пройденных вопросов +1
L = L + 1 'количество правильных ответов +1
SlideShowWindows(1). View. Next 'команда перехода на следующий слайд
End Sub
```
#### Создайте макрос Wrong.

```
'макрос Wrong выполняется при нажатии на объект
' соответствующий неправильному ответу
Sub Wrong()
Z = Z + 1 'количество пройденных вопросов +1
'количество правильных ответов не меняется
SlideShowWindows(1). View. Next 'команда перехода на следующий слайд
End Sub
```
Свяжите прямоугольники Правильный ответ и Неправильный ответ с соответствующими макросами Right и Wrong для каждого слайда с вопросом.

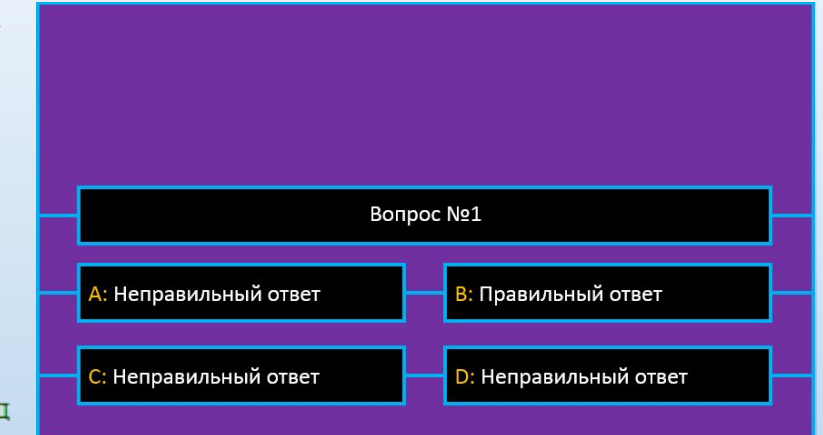

Создайте слайд с предложением показать результат и слайд с итогами как показано на рисунках. На слайде с итогами разместите 3 элемента управления

Подпись. Разработчик>Label.

Label 1 расположите поверх прямоугольника Правильных ответов:, Label 2 поверх прямоугольника Процент выполнения:, Label 3 перетащите в середину пустого прямоугольника.

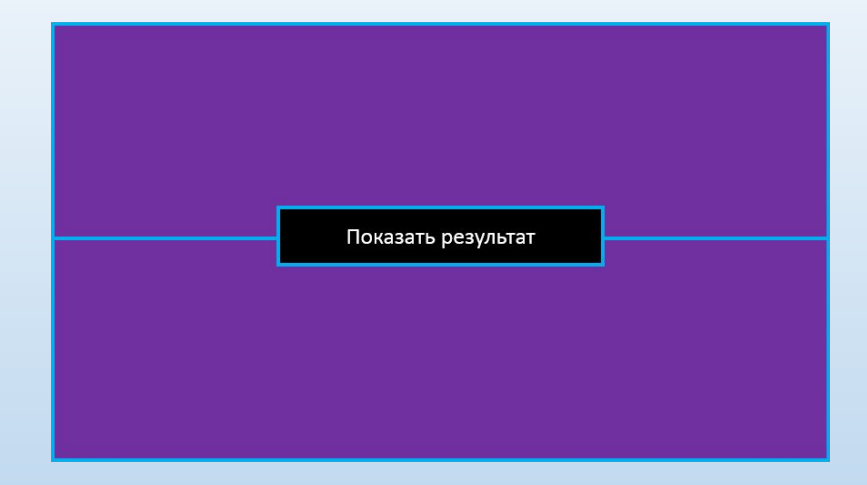

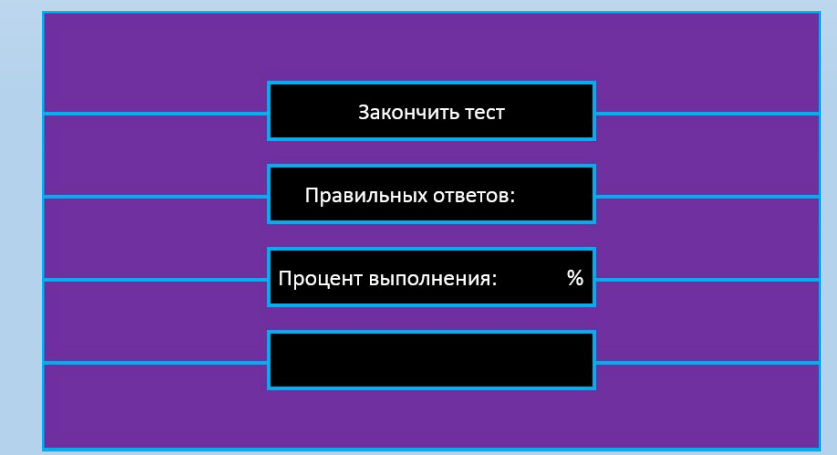

## Создайте макрос Out и свяжите его с прямоугольником Закончить тест.

```
'макрос Out выполняется при нажатии на объект
'Закончить тест
Sub Out()SlideShowWindows(1). View. GotoSlide (1) 'команда перехода к первому слайду
End Sub
```
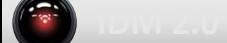

Измените размер и свойства элементов Подпись так, чтобы не перекрывался текст прямоугольников. Для этого щёлкните правой кнопкой мыши по элементу Подпись и в развернувшемся окне свойств выберите: Страница свойств. Цвет заливки. BackColor>{Чёрный}. Шрифт текста. Font>Calibri. Цвет шрифта. ForeColor>{Белый}. Выравнивание текста. TextAlign>2.

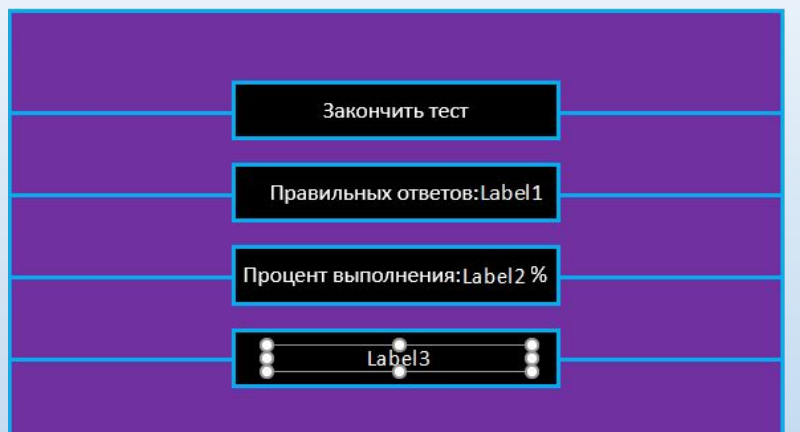

#### Создайте макрос Finish и свяжите его с прямоугольником Показать

```
резулитат. выполняется при нажатии на объект.<br>'Показать результат
Sub Finish()
'команды изменяющие свойства элементов Подпись на соответствующем им слайде
"номер слайда может не совпадать с номерацией эскизов слайдов
Slide7.Label1.Caption = L 'изменение свойства Caption элемента Label1 для вывода L
N = (L / Z) * 100 'вычисление процента выполнения
Slide7.Label2.Caption = N 'изменение свойства Caption элемента Label2 для вывода N
"Условие вывола оненки Олично
If L = 4 Then 'Если количество правильных ответов = 4
  Slide7.Label3.Caption = "Отлично"
End If
```

```
'Условие вывода оценки Хорошо
If L = 2 Or L = 3 Then 'Если количество правильных ответов = 2 или = 3
  Slide7.Label3.Caption = "Xopomo"
End If
```

```
'Условие вывода оценки Плохо
If L < 2 Then 'Если количество правильных ответов < 2
  Slide7.Label3.Caption = "Плохо"
End If
SlideShowWindows(1).View.Next
End Sub
```
Тест готов теперь можно добавить дополнительную возможность использовать подсказку. Реализуем так называемую подсказку 50 на 50.

Добавьте новый объект на слайде с вопросом и оформите его в соответствии с рисунком.

Выделите любой прямоугольник Неправильный ответ. Добавьте для него анимацию исчезновения при нажатии на объект 50/50. Выделить прямоугольник Неправильный ответ>Анимация>Добавить анимацию>Выход>Исчезновение. Анимация>Область анимации>Дважды щёлкнуть правой кнопкой мыши по пункту с анимацией. В открывшемся окне перейти на вкладку Время. Начало>По щелчку. Переключатели>Начать выполнение эффекта при щелчке>{имя объекта подсказки}.

Аналогично и для любого второго неправильного варианта ответа. Разница во времени начала анимации. Начало>С предыдущим. Скопировать объект 50/50 на слайды с другими вопросами и повторить настройку анимации.

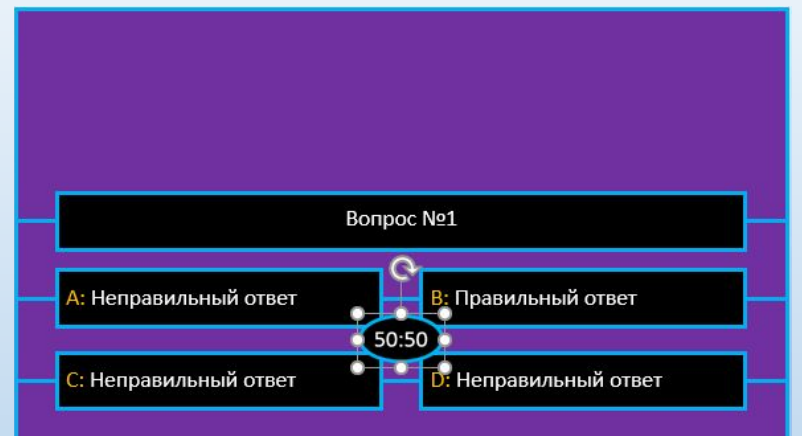

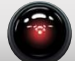

# Теперь подсказка работает, но её можно использовать неограниченное количество раз. Создайте макрос Help, который при нажатии на объект 50/50 на любом из слайдов скрывает его.

```
'макрос Help выполняется при нажатии на объект
'50/50Sub Help()Slide2.Shapes("HELP50/50").Visible = False 'изменение свойства Visible элемента Shapes("HELP50/50") на слайде
Slide3.Shapes("HELP50/50").Visible = False 'изменение свойства Visible элемента Shapes("HELP50/50") на слайде
Slide4.Shapes("HELP50/50").Visible = False 'изменение свойства Visible элемента Shapes("HELP50/50") на слайде
Slide5.Shapes("HELP50/50").Visible = False 'изменение свойства Visible элемента Shapes("HELP50/50") на слайде
End Sub
```
#### Свяжите макрос Help с объектами 50/50 на каждом слайде с вопросом.

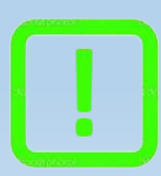

Подсказка: в данном примере имя изменяемого объекта HELP50/50, в общем случае оно может быть другим SlideN.Shapes("имя объекта").Visible

# Дописать в макрос Start команду, делающую снова видимыми объекты 50/50 на каждом слайде с вопросом при каждом следующем запуске теста.

Slide2.Shapes("HELP50/50").Visible = True 'изменение свойства Visible элемента Shapes("HELP50/50") на слайде 2 Slide3.Shapes("HELP50/50").Visible = True 'изменение свойства Visible элемента Shapes("HELP50/50") на слайде 3 Slide4.Shapes("HELP50/50").Visible = True 'изменение свойства Visible элемента Shapes("HELP50/50") на слайде 4 Slide5.Shapes("HELP50/50").Visible = True 'изменение свойства Visible элемента Shapes("HELP50/50") на слайде 5 Перед тем как запускать презентацию, необходимо объявить глобальные параметры программы. В самом начале добавить строчки:

' глобальные параметры Public Z As Integer 'количество пройденных вопросов Public L As Integer 'количество правильных ответов Public N As Integer 'процент выполнения

Запретим произвольное перелистывание слайдов. Слайд-шоу>Настройка слайд-шоу>автоматический.

В окне Microsoft Visual Basic for Applications слева в развёрнутой папке Microsoft Power Point Objects должны быть видны все слайды, а в файле Module 1 находятся макросы.

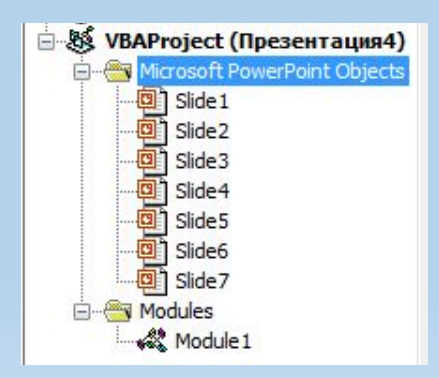

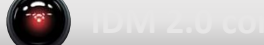